# Youth Camps For Christ, Inc. | Camp Willow Springs & Camp Willow Run 2024 Summer Registration Guide

In this guide you will find a step by step overview of the registration process. This guide is written specifically for **Camp Willow Run (CWR)**, but describes a process that is nearly identical to the Camp Willow Springs (CWS) registration process. If you would like the CWS-specific guide, please visit campwillowsprings.org/registration.

A few reminders and pointers as you plan ahead:

- Registration will be Monday, February 5 and Tuesday, February 6, 2024
  - CWS campers in rising grades 3-6 will be able to register beginning at 10am on Monday, February 5.
  - CWR campers in rising grades 10 through rising college freshman can access sessions and begin to register at 12pm on Monday, February 5.
  - CWR campers in rising grades 7-9 can access sessions and begin to register at 10am Tuesday, February 6.
  - Your child's space in a session is secured once the \$50 non-refundable deposit has been processed.
  - You can register multiple children in a family at the same time as long as they are in the same grade group of an open or previously opened time slot.
  - You can sign in or sign up for your account now to familiarize yourself with the layout and pre-fill your camper's demographic information (see pages 2 and 12 of this guide). We encourage everyone to login to your account prior to registration to make sure you remember your password and to update contact and payment information.
  - We recommend having a backup session as an option as many sessions typically fill quickly.

#### Desktop view:

### Mobile/tablet view:

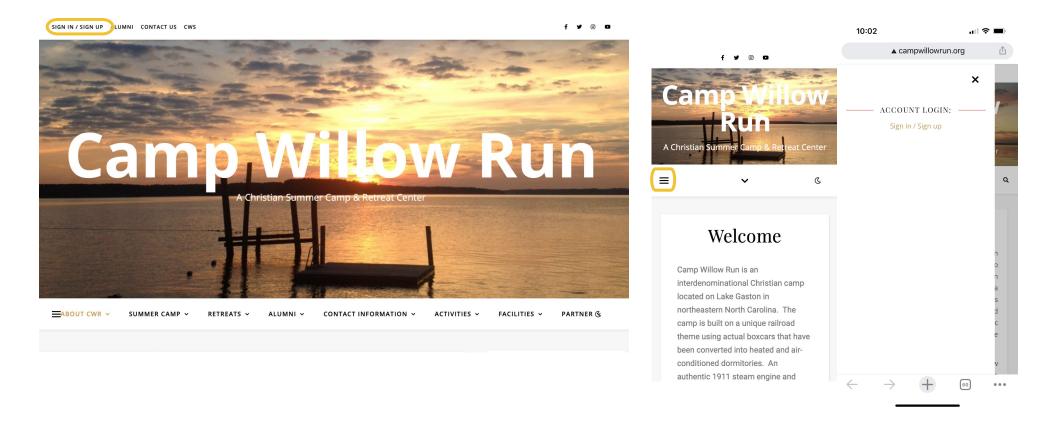

To begin, click the link "Sign in / Sign up" in the top left corner of any page of campwillowrun.org.

Note, if you are on mobile or a tablet, click the three line "hamburger menu" on the left side to access the "Sign in / Sign up" link.

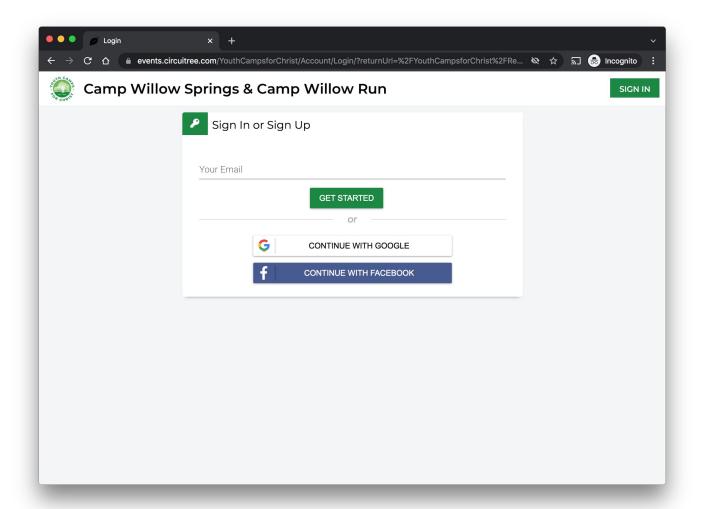

If you have previously enrolled a camper at CWS/CWR, please click "SIGN IN" in the upper right corner. Please enter the email address and password to access your existing family information.

If you are registering for the first time, please enter your email address and click "Get Started."

Click "REGISTER MY CHILDREN" to continue.

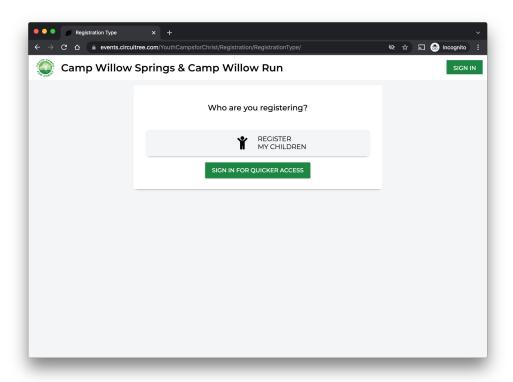

Specify how many children you would like to enroll.

You may enroll multiple children at once as long as they are in the same grade group of an open or previously opened time slot.

Enter your camper's information. Note that the grade is your camper's **rising grade** (grade to be entered in fall 2024).

Click "GET STARTED" to continue.

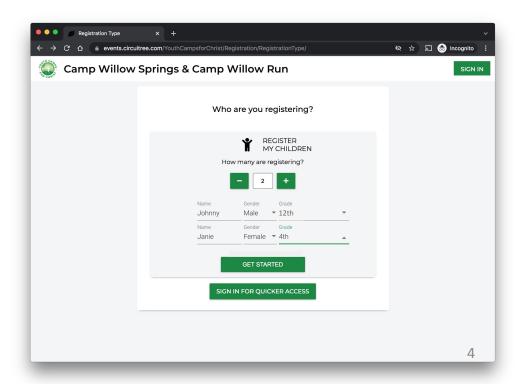

This page will automatically display eligible camp sessions for your camper(s).

If desired, you can use the filters to narrow the list to specific sessions.

In this example, sessions for campers Janie (in rising 4<sup>th</sup> grade) and Johnny (in rising 12<sup>th</sup> grade) are displayed.

2024 Events Camp Willow Springs Session 1 Begin Date End Date Camp Willow Run Session 1 Camp Willow Springs Session 2 Camp Willow Run Session 2 Camp Willow Springs Session 3 Camp Willow Run Session 3 Location Camp Willow Springs Session 4 Division Camp Willow Run Session 4 SHOW 10 EVENTS Camp Willow Springs Session 5 0 Camp Willow Run Session 5

Camp Willow Springs & Camp Willow Run

Once you click a session, the box will expand and allow you to designate which eligible camper you would like to enroll.

You can add another camper here by clicking "New Attendee."

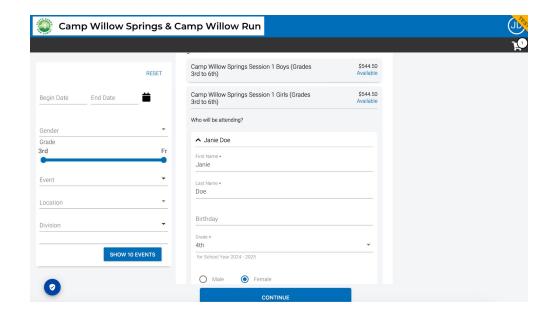

Please remember that each camper may only sign up for one session. Campers may sign up for multiple waiting lists if needed.

Once all campers' sessions have been selected, click "CONTINUE" to proceed.

In some cases, you may be asked to provide additional information.

Confirm the grade, enter camper's birthday, specify your camper's gender, and click "SAVE" to continue.

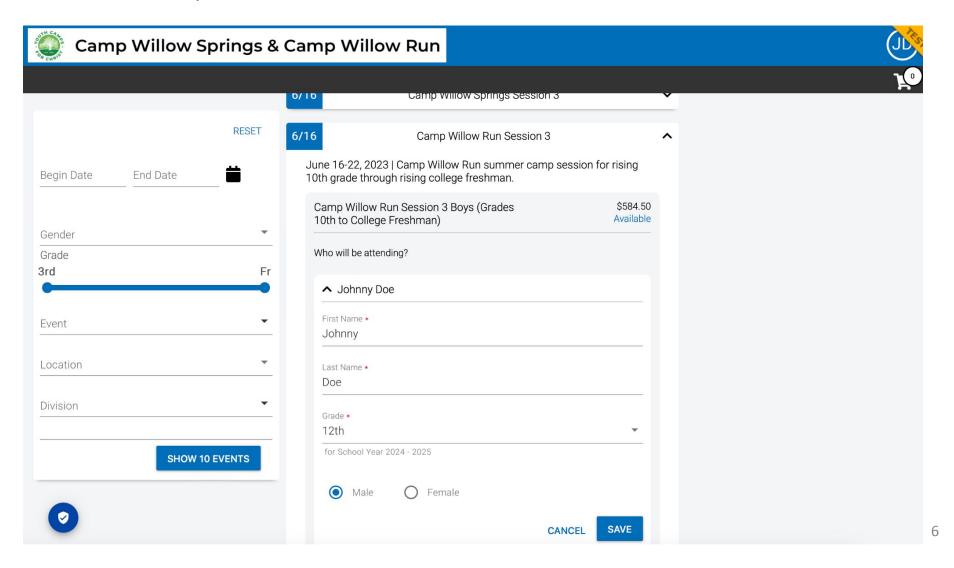

### Click "CONTINUE" to proceed.

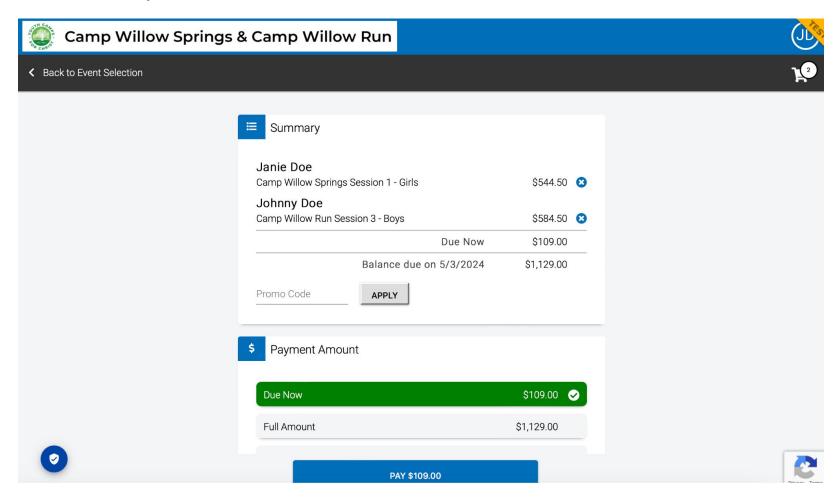

This page provides a summary of the total charges due by the final payment date.

Only the non-refundable deposit is due at the time of registration. No deposit is required for enrollment on a waiting list.

CircuiTree, our third-party registration system, charges a one-time fee of \$4.50 for each registration.

Select if you want to pay the amount "Due Now" or the "Full Amount" or some "Other Amount."

Please enter your payment method information.

Click the "Pay" button at the bottom of the page once you have confirmed reading the Camp Willow Springs and Camp Willow Run Terms & Conditions.

# Upon successful payment, your camper's space is secured.

No deposit or Circuitree fee is required to be placed on a waiting list.

Additional registration steps will continue from your account dashboard.

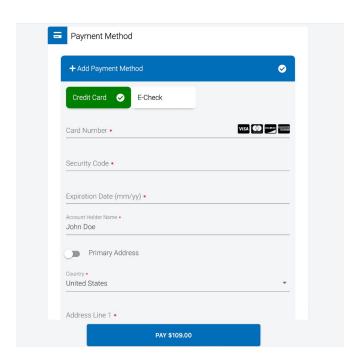

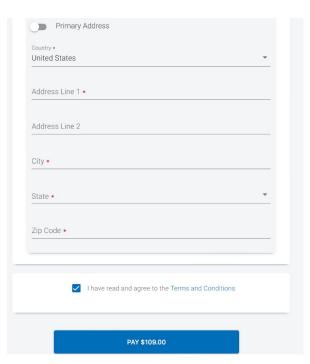

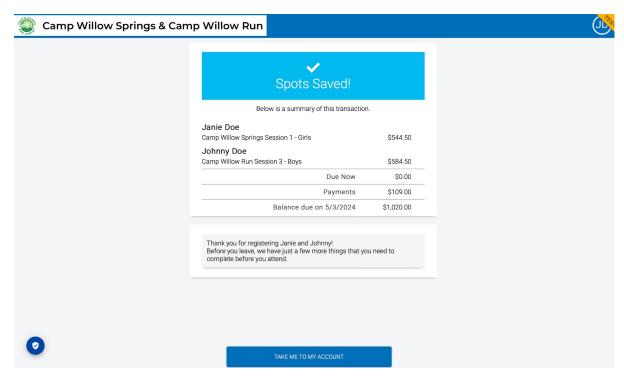

At any point, you can return to your account dashboard by clicking your initials in the upper right corner and clicking "MY DASHBOARD" on the dropdown menu.

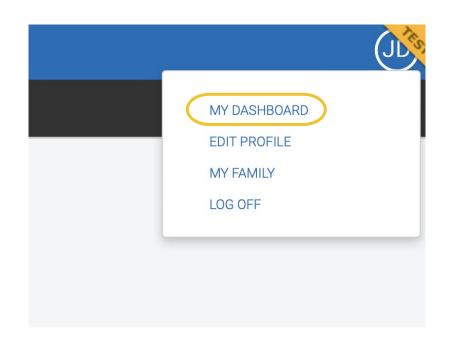

From the "Home" page you can resume a partial registration, start a new registration, make payments, and complete the next required steps for registered campers.

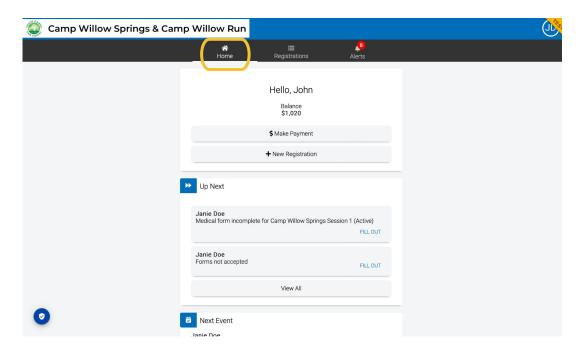

From the "Registrations" page you can make payments, schedule automatic payments, view your statement, and complete the required steps to prepare for your camper's summer camp session.

CWR campers in **Grades 7-9 sessions** will participate in recreation activities on a rotation basis.

CWR campers in **Grades 10-CF and 9-CF sessions** will participate in daily recreation sign-ups.

If you would like to enroll in the optional activity of water-sports or model rocketry, they are available on a first-come first-serve basis. If you click on the water-sports option and it does not let you enroll in a class, all spots are filled.

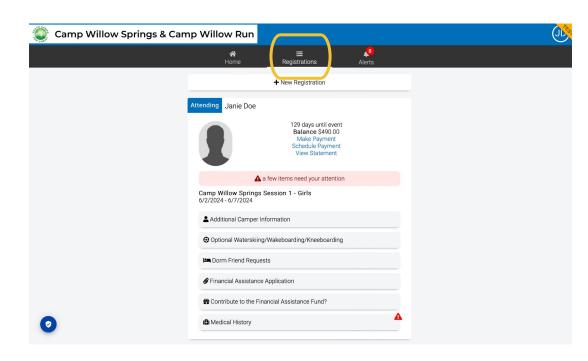

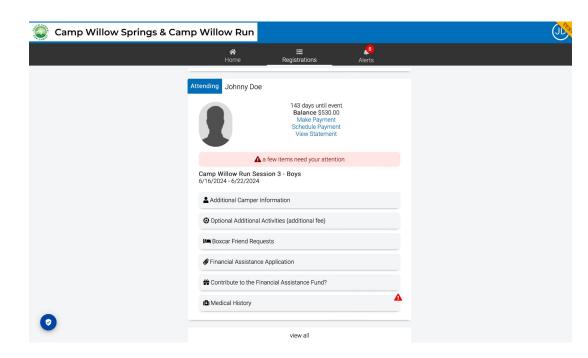

If you would like to make specific roommate requests, be sure to complete the "Boxcar Friend Requests" steps below:

The "Boxcar Friend Requests" is optional and allows you to coordinate with friends to submit roommate confirmed requests.

It is not necessary to complete this step if your camper is coming by themselves. Many campers come unpaired and make new friends.

All roommate requests must be two-sided and each camper is limited to 3 requests, for a maximum of 4 linked friends.

Some friend requests will not be permitted due to previous

links. For Example:

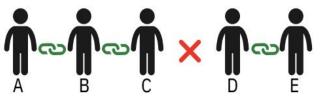

If friend C is linked with friend A and friend B. Then if, friend D is linked with friend E. Friend C and D could not be linked, because this will exceed the maximum of 4 linked friends.

You can send a request to a friend by submitting the camper's name and their parent's email.

If another camper's family sends you a request, you can confirm the request by entering the emailed request and clicking "Accept Request."

The opportunity to make requests will close 1 week prior to the camp session in order to allow boxcar configurations to be created.

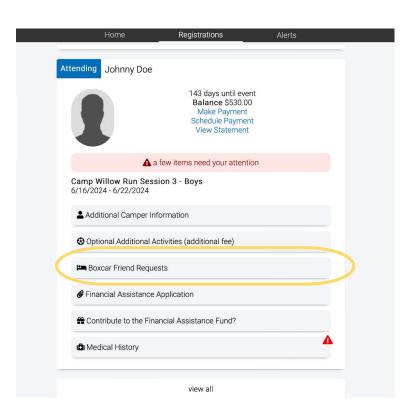

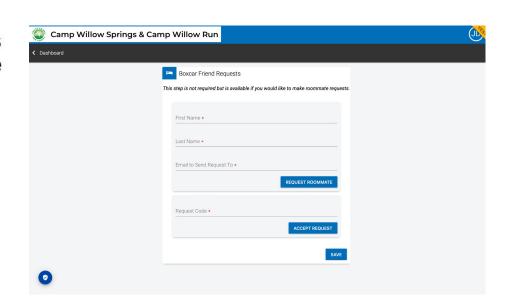

You can set up the members of your family beforehand to streamline the registration process.

Click your initials in your account in the upper-right corner and select "My Family" in the menu.

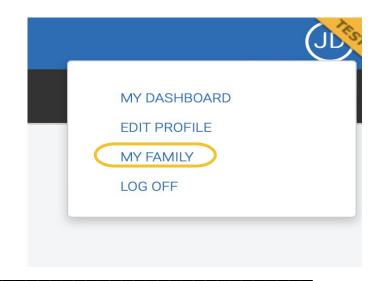

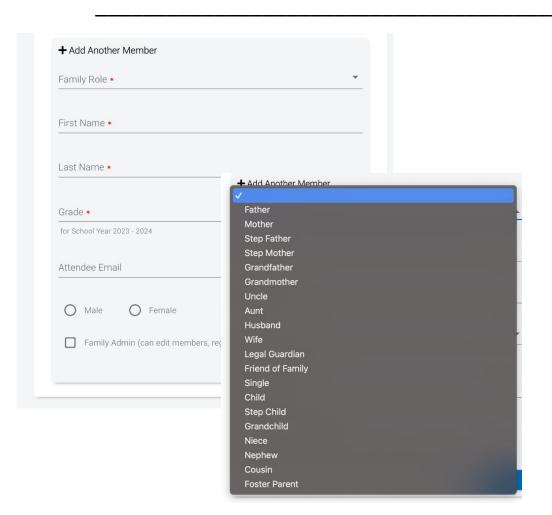

In addition to adding parents and children, you can add other family members or friends that you want to have access to your account.

You can grant them permission to enroll your child by selecting "Family Admin." This may be helpful if you are unavailable to register your camper on registration day.